## Tisztelt Hallgató!

A Dunaújvárosi Egyetem által az Ön számára biztosított laptop használatával kapcsolatban az alábbi leírás kiegészítéseket tartalmaz a Windows aktiválás és a Szoftverközpont használatát illetően.

## **Windows Aktiválás és Szoftverközpont használatának előfeltétele:**

- Az **Asztalon található ikonnal** vagy a **Start Menüben** található **FortiClient** programot kell elindítani! (1. [ábra](#page-2-0))
- A program **Távoli Hozzáférés** menüjében be kell jelentkezni a **DUE Hallgatói VPN**-be (alapértelmezetten ez van kiválasztva) az egyetemi Neptun kód / Neptun jelszó párossal! (1. [ábra](#page-2-0))
- A program **a sikeres bejelentkezéssel összekapcsolja a számítógépet az egyetemi infrastruktúrával**, így **a Windows aktiválása és a Szoftverközpont használata lehetséges**sé válik.
- A Windows aktiválása vagy a Szoftverközpont **használata után a VPN kapcsolat fenntartása nem szükséges, így az megszakítható**! ([2.](#page-3-0) [ábra](#page-3-0))

Amennyiben a fenti folyamatot hiba miatt nem tudja elvégezni, kérem lépjen kapcsolatba velünk az [iszk@uniduna.hu](mailto:iszk@uniduna.hu) email címen!

## **Windows aktiválása:**

- A fenti lépések elvégzése után a számítógépet a megszokott módon használjuk! A Windows aktiválása általában néhány perc elteltével megtörténik!
- Ha "**Az Ön Windows licensze hamarosan lejár**!" üzenet ([3. ábra](#page-4-0)) jelenik meg az alábbiakat ellenőrizzük:
	- o A **Start Menüben** gépeljük be az "**aktiválás**" szót, majd az "**Aktiválási beállítások**" opciót megnyitva ellenőrizzük, hogy aktivált-e a rendszer!

Ha nem aktivált a rendszer, akkor a **Windows Aktiválás és Szoftverközpont használatának előfeltétele** részben leírt lépéseket végezze el!

- o Amennyiben a rendszer aktivált, de a fenti hibaüzenet továbbra is megjelenik, futtassa le a rendszer frissítést a következő lépésekkel:
	- **Start Menübe** gépelje be a "**frissítés**" szót, majd a **Frissítések keresése** menüt válassza ki!
	- A megnyíló ablakban ([4. ábra](#page-4-1)) kattintson a **Frissítések keresése** gombra. Ha a gép már töltött le frissítést, akkor a **Frissítések telepítése** gombra kattintsunk!
	- Ha a rendszer felajánlja **a Windows 11 telepítését, azt ne telepítsük, ne engedélyezzük.**

## **Szoftverközpont:**

A Szoftverközpont felületén keresztül **letölthetőek az Egyetem által biztosított, valamint a korábban kérvényezett ingyenes szoftverek** telepítő csomagjai. A használatának lépései:

- A **Start Menüben** található **Szoftverközpont ikonnal** vagy **begépelve a szoftverközpont szót a megnyitott Start Menübe** elérhető a felület!
- A telepíthető programok listájából válasszuk ki a számunkra szükségeset, **a program ikonjára kattintva**! ([5. ábra](#page-5-0))
- A megnyitott aloldalon megtalálható néhány információ a programról, **amely a Telepítés gombbal telepíthető, illetve az Eltávolítás gombbal törölhető**! ([6. ábra](#page-6-0))
- A szoftvercsomagok letöltése az **otthoni internetkapcsolat sebességétől függően hosszabb időt vehet igénybe**!

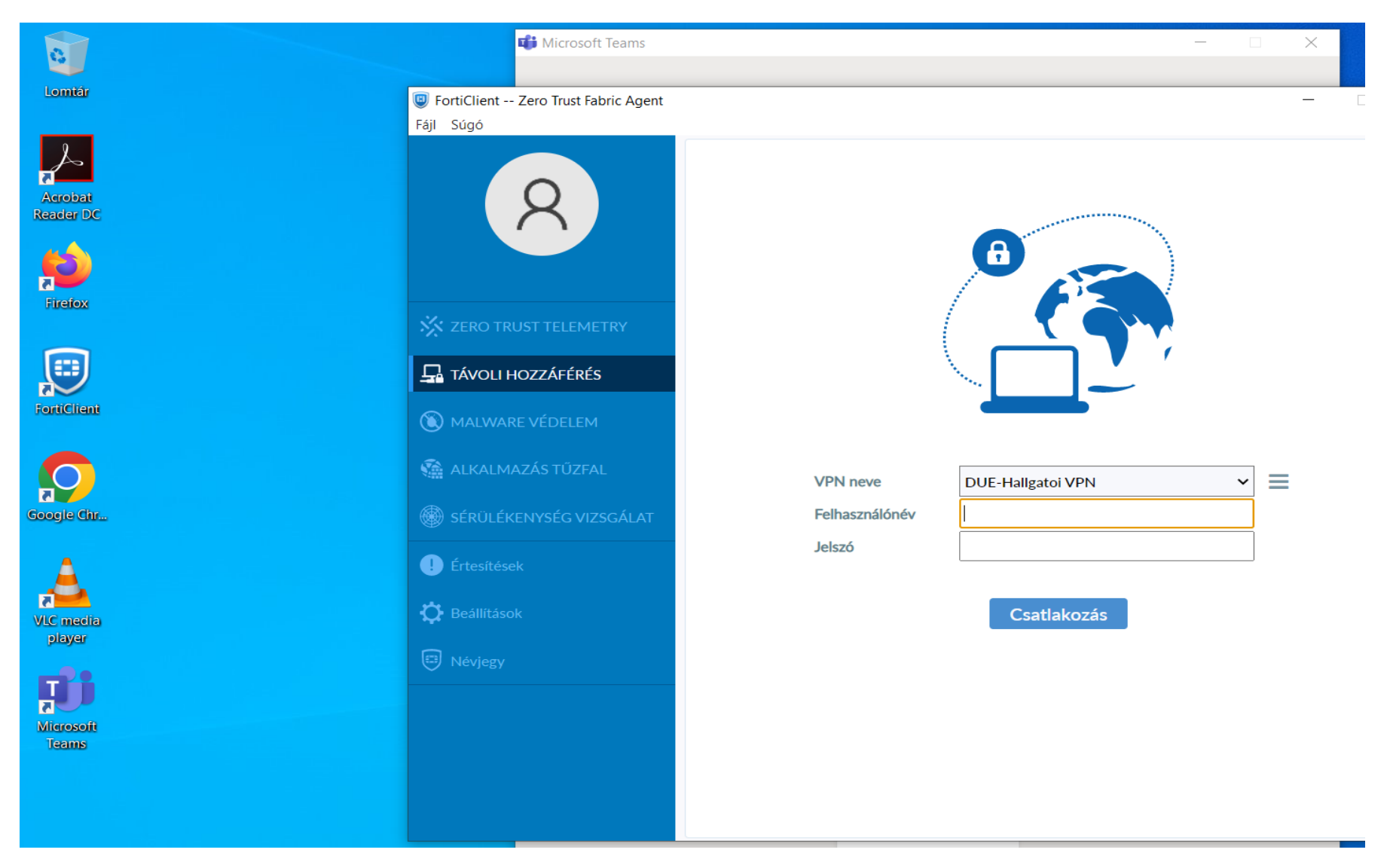

<span id="page-2-0"></span>*1. ábra - FortiClient EMS program VPN bejelentkezési felülete*

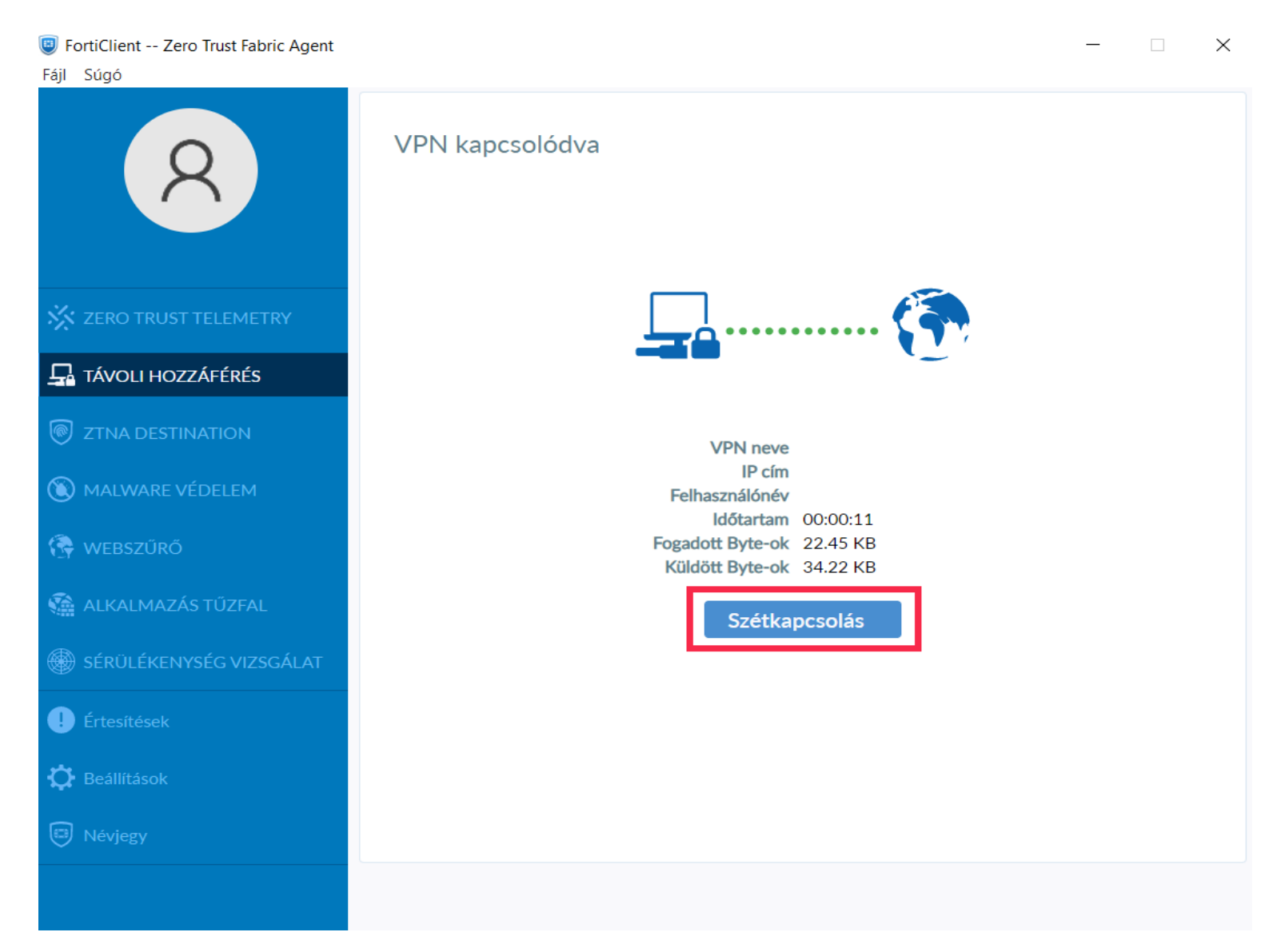

<span id="page-3-0"></span>*2. ábra - FortiClient EMS program VPN kijelentkezés*

# <span id="page-4-0"></span>A Windows licence hamarosan lejár Aktiválnia kell a Windowst a Gépházban A Gépház megnyitása Bezárás

3. ábra - Windows licensze lejár hibaüzenet

# Windows Update

\*Bizonyos beállításokat a szervezet kezel. Konfigurált frissítési házirendek megtekintése

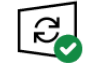

A számítógép naprakész. Utoljára ellenőrizve: ma, 9:17

## Frissítések keresése

A Microsoft Update szolgáltatásból származó frissítések keresése online

## Választható frissítések megtekintése

Frissítések szüneteltetése 7 napig  $\circled{\scriptstyle\mathrm{I}}$ 

<span id="page-4-1"></span>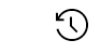

Frissítési előzmények megjelenítése Az eszközön telepített frissítések megtekintése

Speciális beállítások<br>E# További frissítési vezérlők és beállítások

*4. ábra - Frissítések keresése menü*

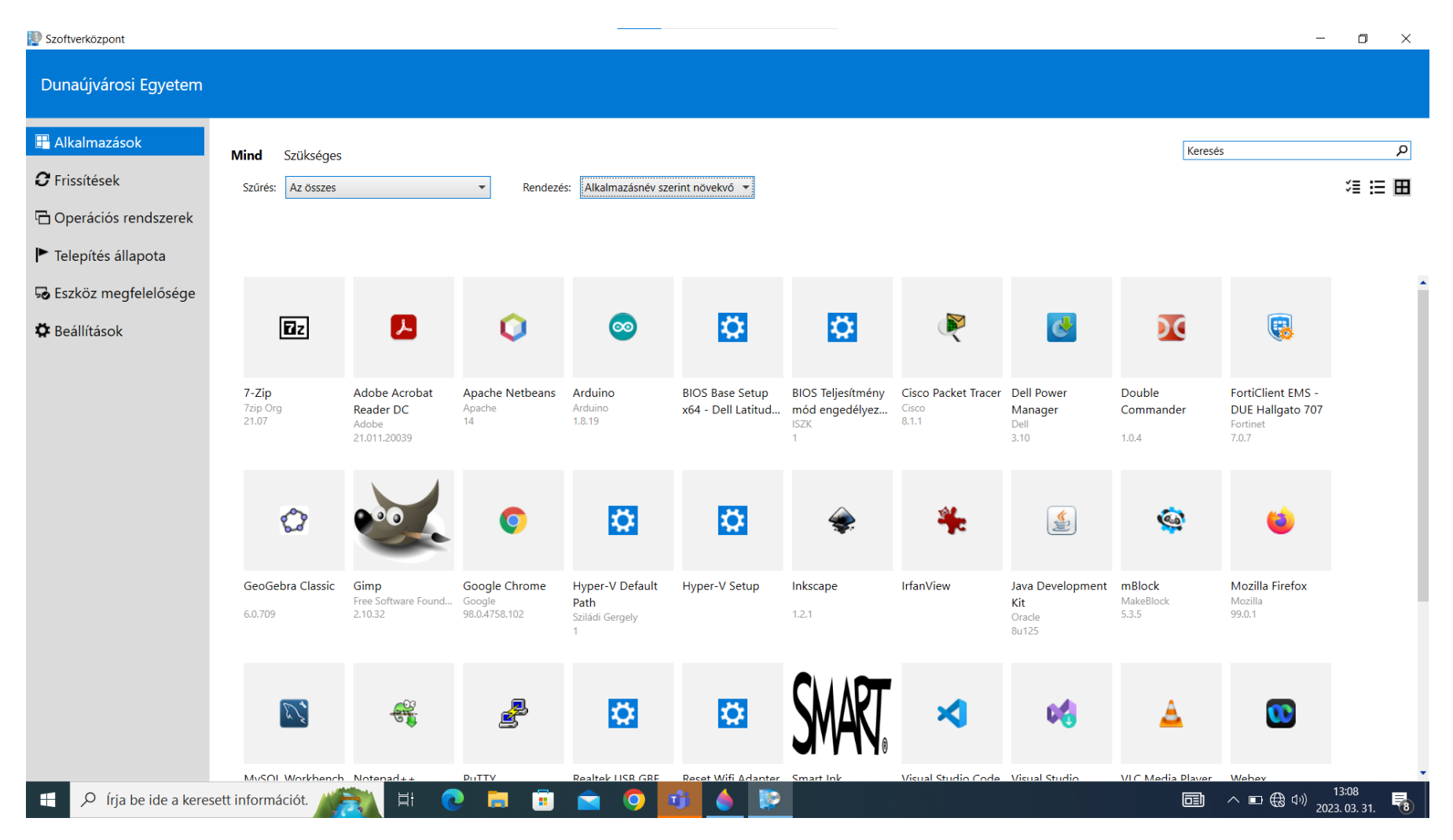

<span id="page-5-0"></span>*5. ábra - Szoftverközpont főoldala*

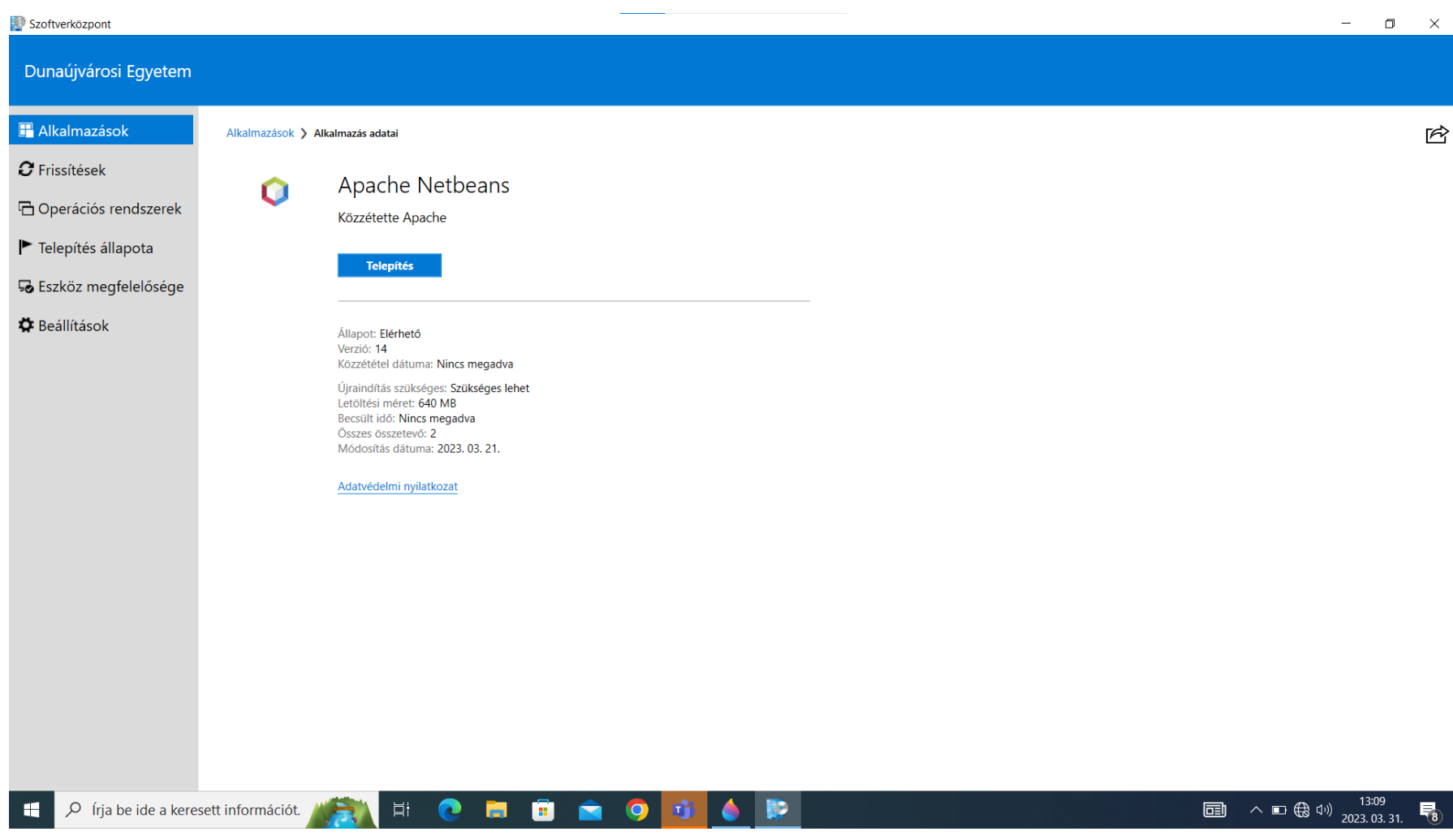

<span id="page-6-0"></span>*6. ábra - Szoftverközpont program aloldala*